## **Εγχειρίδιο χρήσης – Υποβολή Αίτησης Συμπληρωματικής Παροχής Μητρότητας**

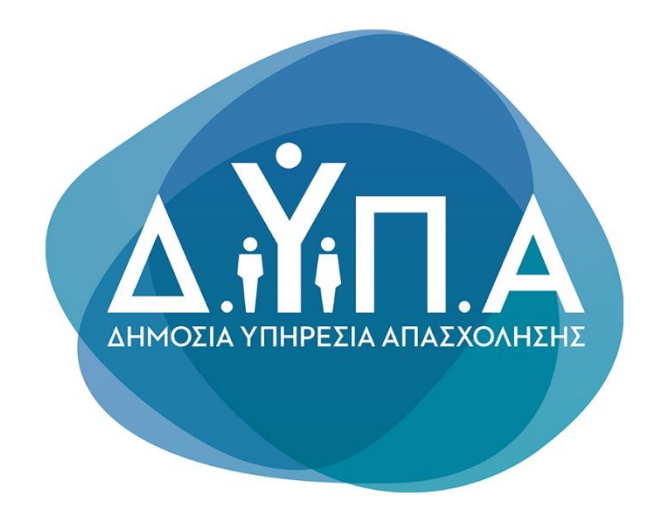

## ΕΙΣΟΔΟΣ ΣΤΗΝ ΥΠΗΡΕΣΙΑ

Μπαίνοντας στην ιστοσελίδα μέσω του [συνδέσμου,](https://parentalbenefits.dypa.gov.gr/app/pbnf/r/opsm/esrv/login) επιλέγετε «**Είσοδος στην υπηρεσία**».

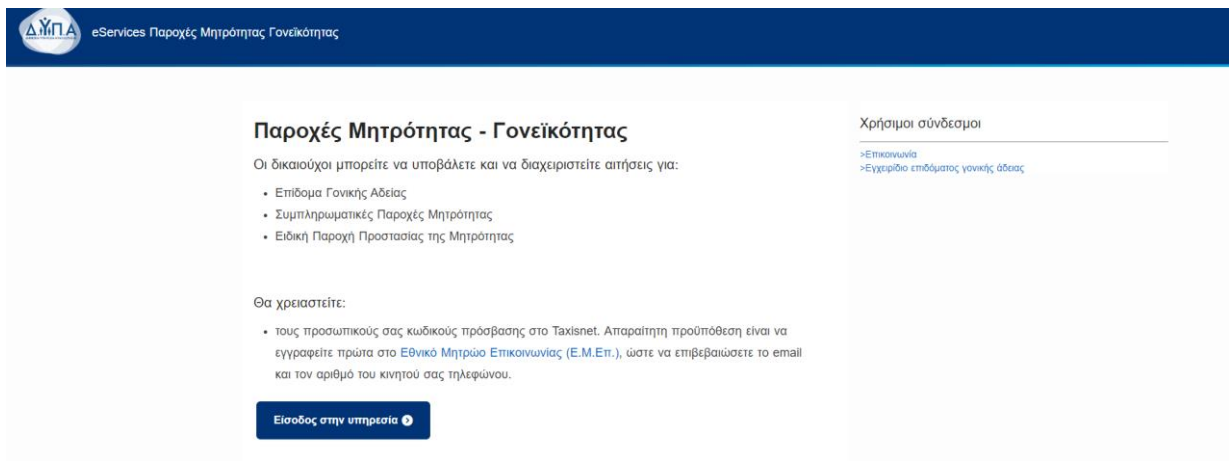

Στη συνέχεια, συνδέεστε με τους κωδικούς TaxisNet.

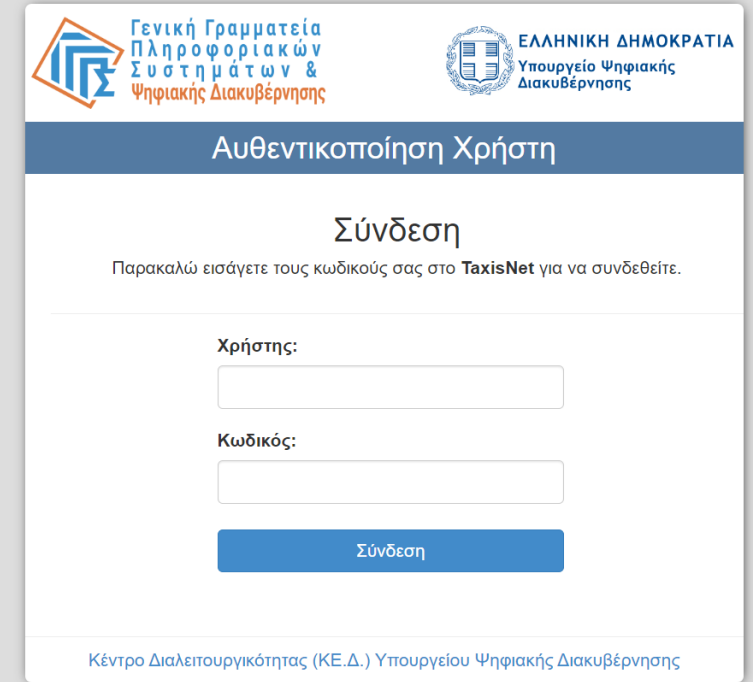

## ΕΓΓΡΑΦΗ/ΣΥΝΔΕΣΗ ΣΤΟ ΜΗΤΡΩΟ

Σε αυτή την οθόνη συμπληρώνονται αυτόματα τα στοιχεία σας. Αν συμφωνείτε, επιλέγετε «Επιβεβαίωση». Διαφορετικά επιλέγετε «Αλλαγή Στοιχείων» για να κάνετε αλλαγές.

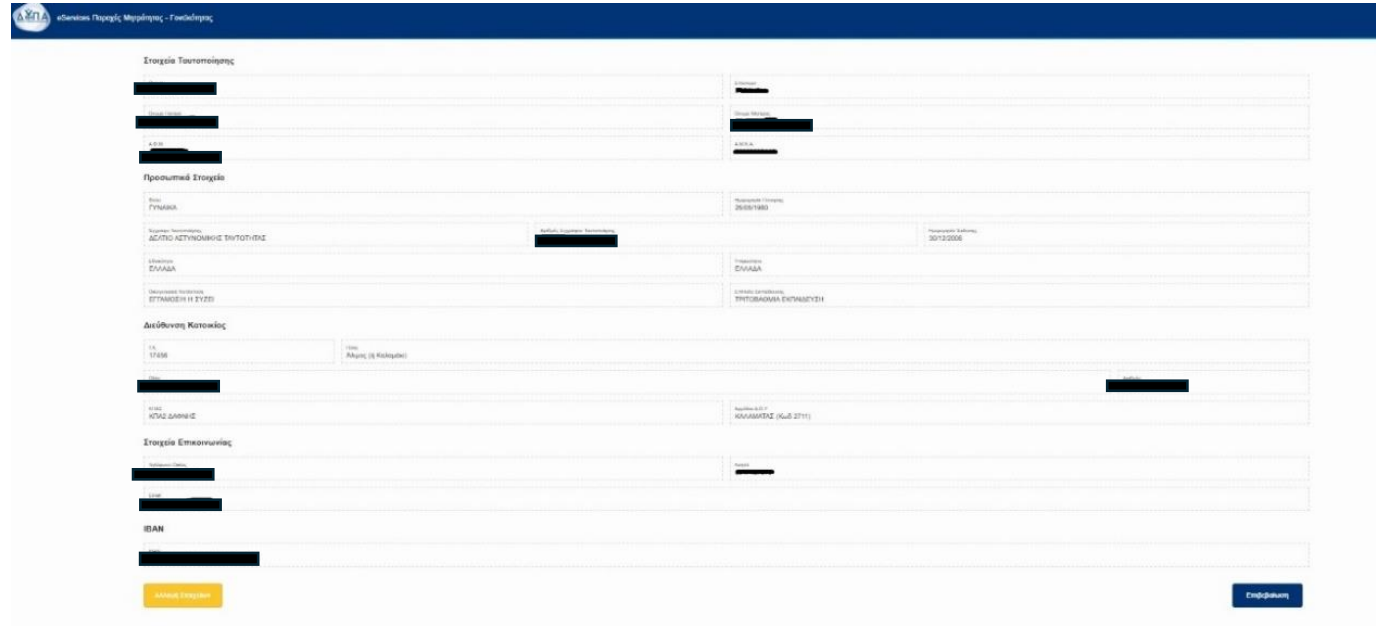

## ΑΙΤΗΣΕΙΣ

Στην καρτέλα '**'Αιτήσεις''** θα βρείτε την «Αίτηση για το πρόγραμμα Συμπληρωματική Παροχή Μητρότητας» και θα το επιλέξετε.

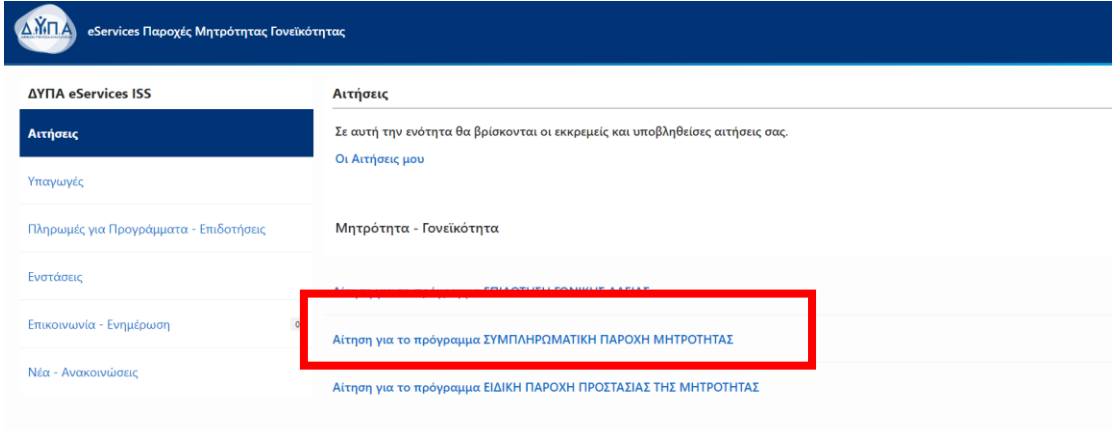

Θα επιλέξετε «Συνέχεια» στο παράθυρο που θα εμφανιστεί, το οποίο αναφέρει τα δικαιολογητικά που θα χρειαστούν για την αίτηση.

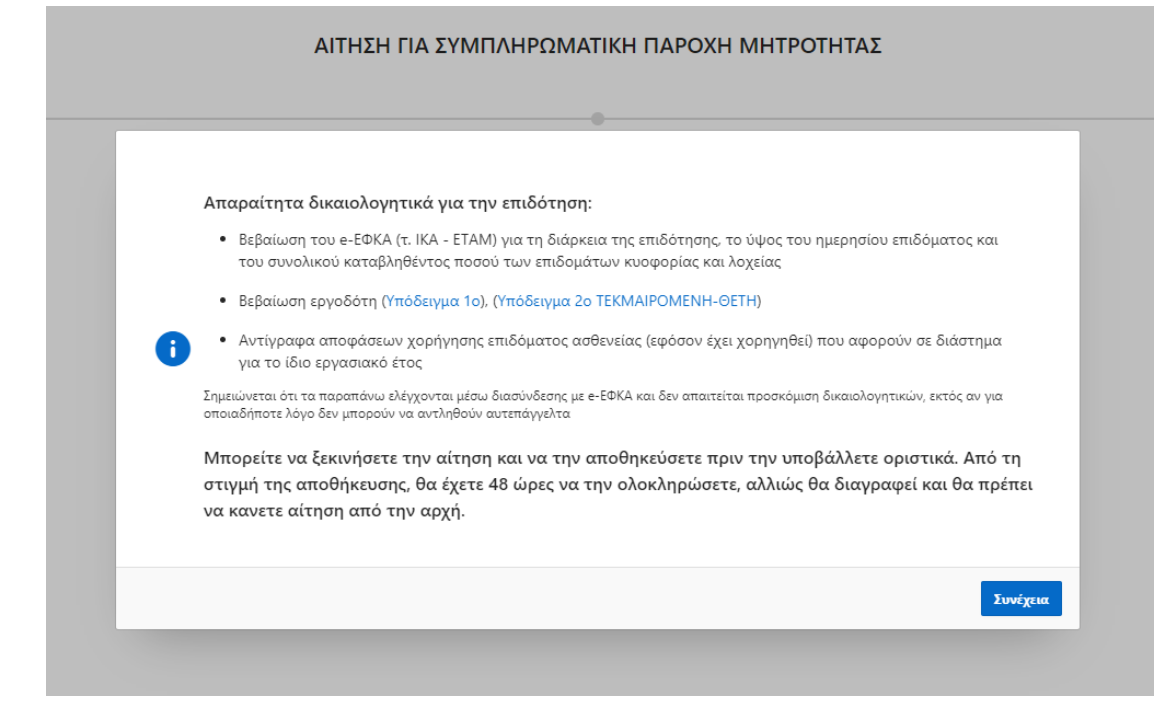

Στη συνέχεια, θα εμφανιστούν στην οθόνη τα στοιχεία των τέκνων του αιτούντος/ούσας, τα οποία προέρχονται από το Μητρώο Πολιτών. Επιλέγετε το τέκνο για το οποίο θα αιτηθείτε την επιδότηση και την επιλογή Βιολογικού ή Θετού Γονέα.

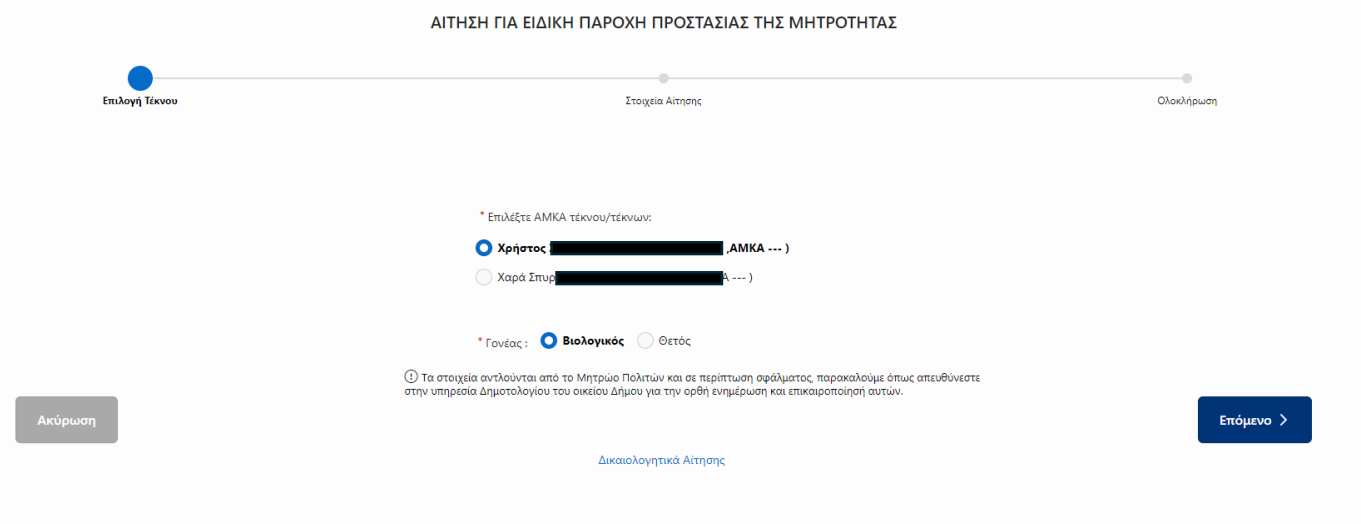

Σε περίπτωση που δεν είναι συμπληρωμένο το ΑΜΚΑ τέκνου/ων θα χρειαστεί να το συμπληρώσετε.

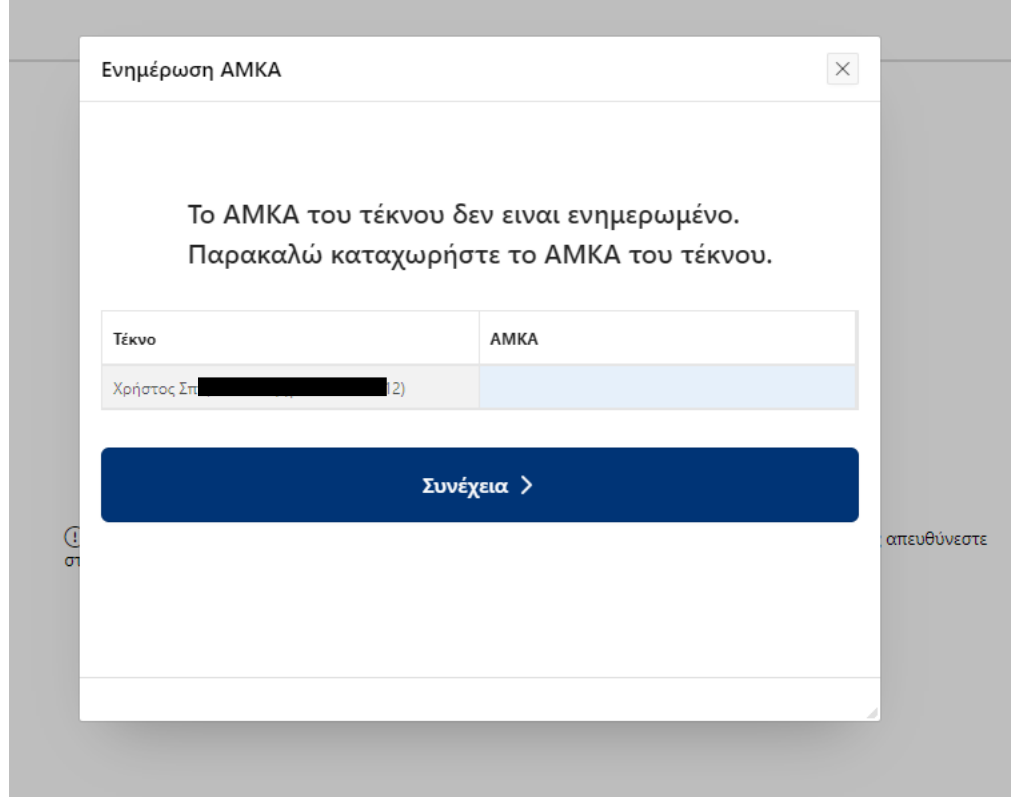

Στην περίπτωση που το Μητρώο Πολιτών δεν επιστρέψει αποτέλεσμα, τότε θα συμπληρώσετε χειρόγραφα, το Ονοματεπώνυμο, την Ημερομηνία Γέννησης και το ΑΜΚΑ τέκνου.

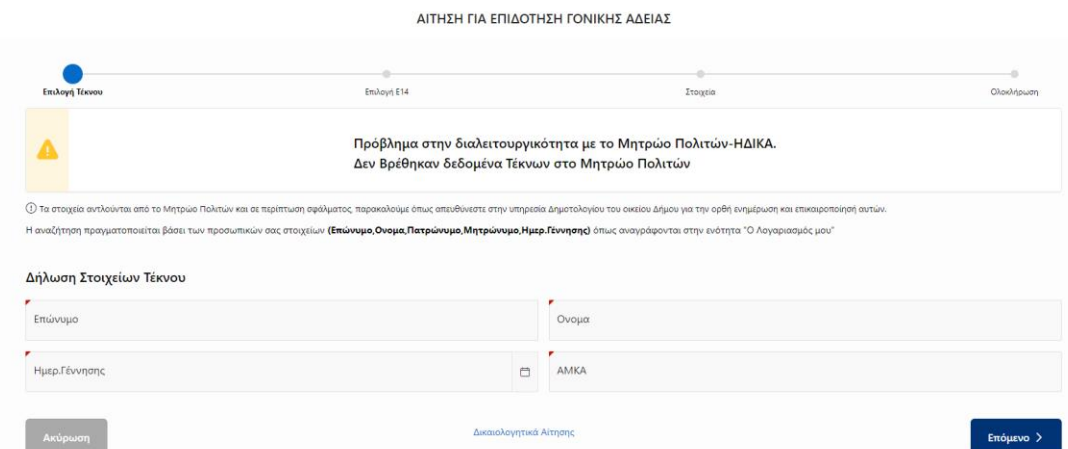

Στην επόμενη οθόνη, προτείνονται τα ταμεία και οι ημερομηνίες κυοφορίας-λοχείας και εξόφλησης παρόχων από μητρότητας, μέσω του e-ΕΦΚΑ. Εάν, δε φέρει στοιχεία ο e-ΕΦΚΑ, τότε θα το συμπληρώσετε χειρόγραφα.

ΑΙΤΗΣΗ ΓΙΑ ΣΥΜΠΛΗΡΟΜΑΤΙΚΗ ΠΑΡΟΧΗ ΜΗΤΡΟΤΗΤΑΣ

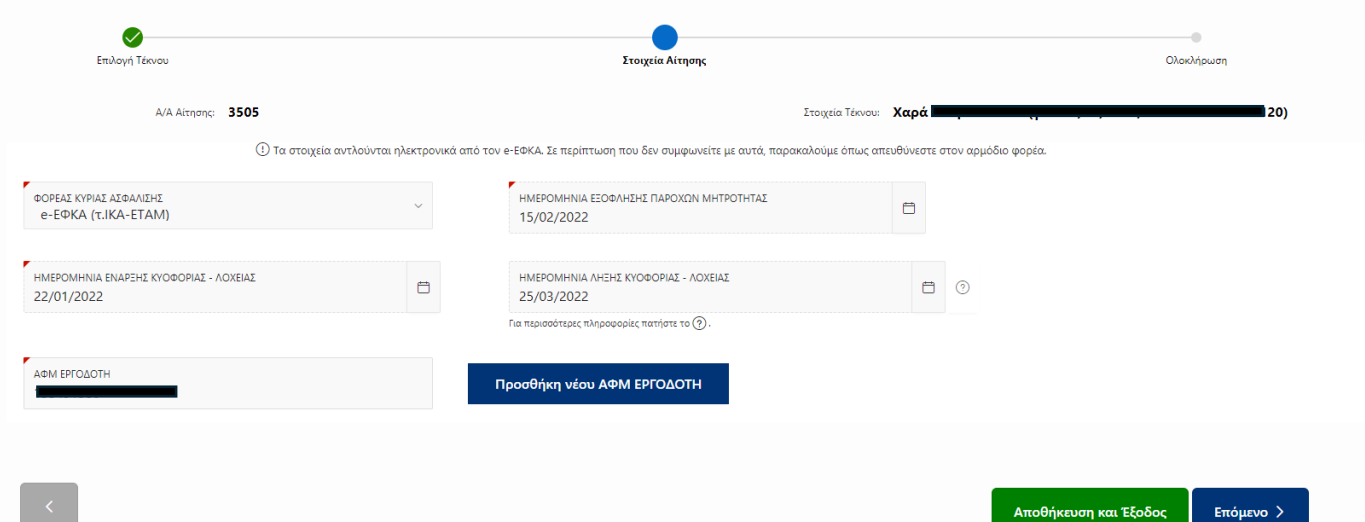

Στην τελευταία οθόνη, θα δείτε το **IBAN** που έχετε δηλώσει στο προφίλ σας και πεδίο για σχόλια προς την υπηρεσία. Επίσης, θα επισυνάψετε υποχρεωτικά τη Βεβαίωση εργοδότη και θα έχετε την επιλογή για περισσότερα προαιρετικά συνημμένα αρχεία. Επίσης, στην περίπτωση που συμπληρώσατε χειρόγραφα τα πεδία του ΕΦΚΑ στην προηγουμένη σελίδα, θα χρειαστεί να επισυνάψετε και τη Βεβαίωση εξόφλησης παρόχων ΕΦΚΑ. Στη συνέχεια, θα πρέπει να τσεκάρετε τα κουμπιά των **Όρων και Προϋποθέσεων** πριν την Οριστική Υποβολή.

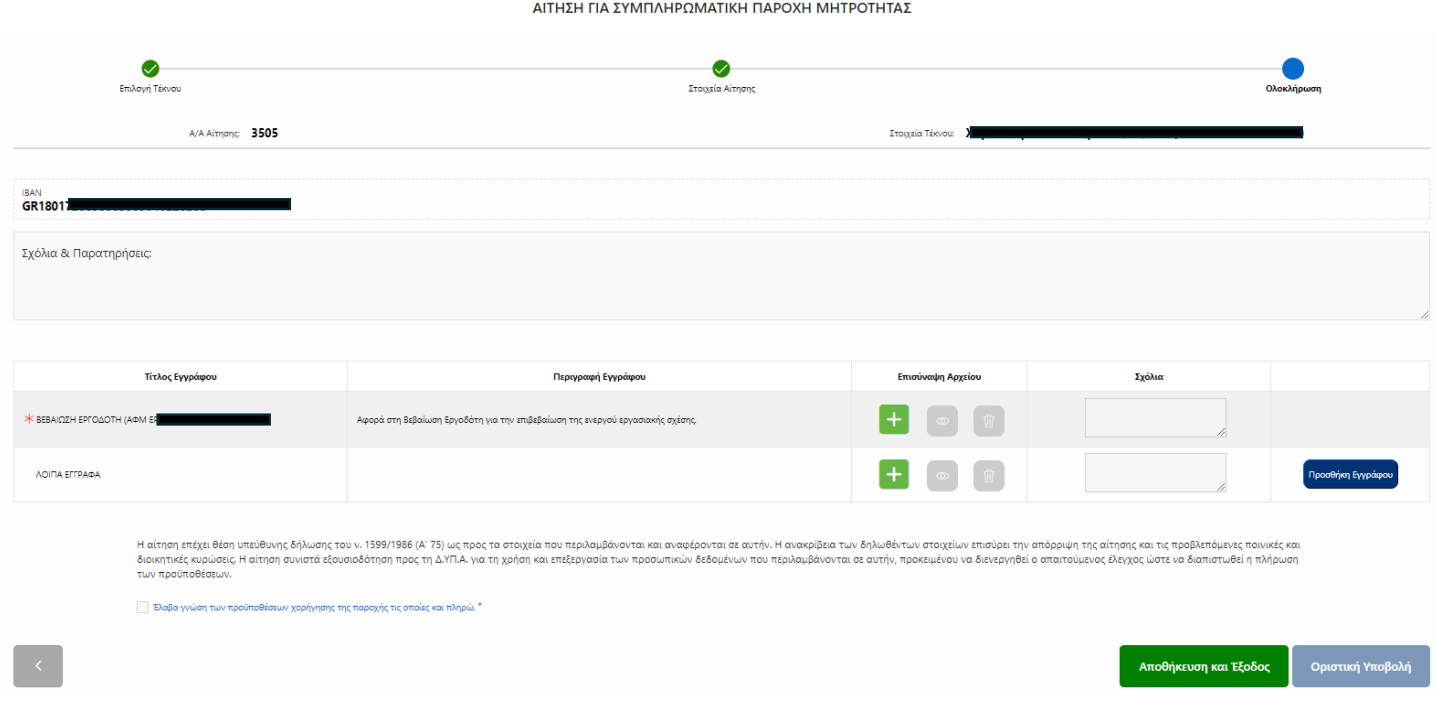

Όταν ελέγξετε όλα τα στοιχεία της αίτησης, και θέλετε να υποβάλετε, επιλέγετε «Οριστική Υποβολή», όπως φαίνεται στην παρακάτω εικόνα.

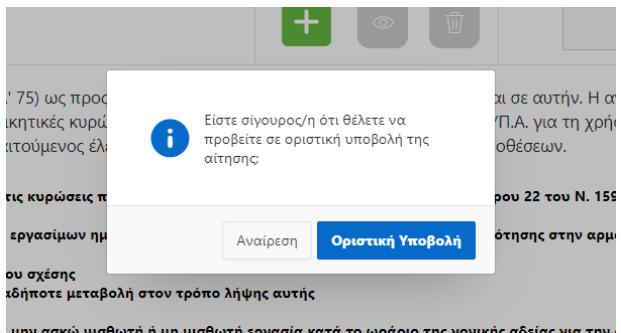

Μετά την οριστική υποβολή, η αίτηση θα εμφανιστεί στην οθόνη «Οι Αιτήσεις μου». Πατώντας στην αρχική οθόνη «**Οι Αιτήσεις μου**» θα μπορείτε να βλέπετε τις υποβληθείσες αιτήσεις, αλλά και την πορεία των αιτήσεών σας.

Αφού υποβληθεί η αίτηση επιτυχώς, θα λάβετε και ενημερωτικό e-mail.